# INSTRUCTIVO NOVEDADES INTERACTIVAS Y PLANTILLA AUTODETERMINACIÓN

Este instructivo está diseñado para enseñar de forma más fácil como realizar novedades interactivas y manejo de plantillas para procesos de autodeterminación mensual y retroactiva. Para ingresar y realizar novedades debe acceder a la página: www.tss.gov.do y elegir la opción Representantes.

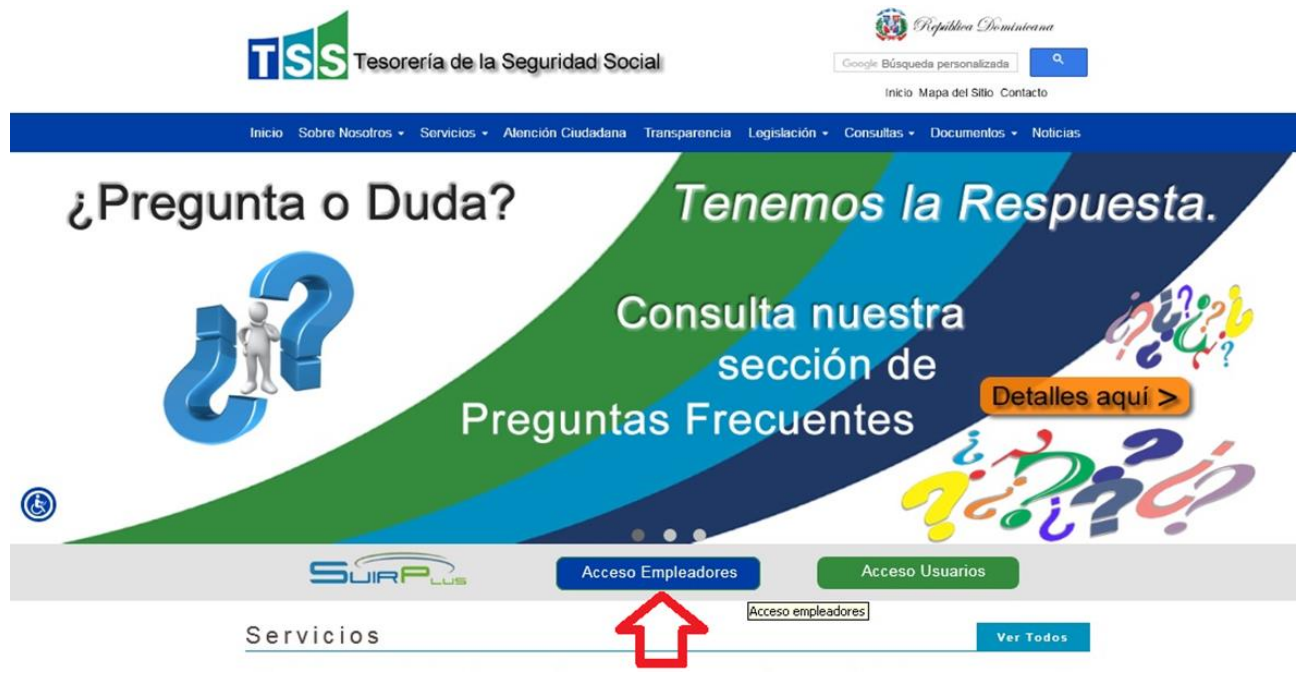

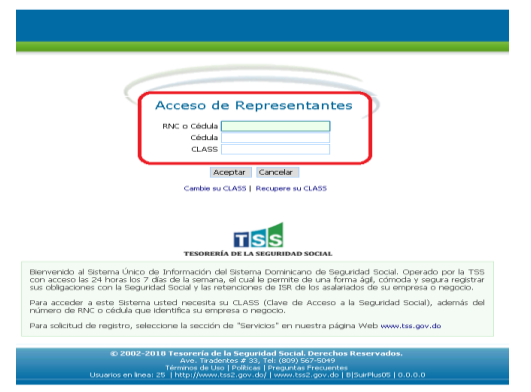

La opción Acceso de Representantes: le permite el ingresar a su cuenta en el SuirPlus, para esto es necesario colocar el RNC o Cédula, Cédula o Pasaporte del representante y su CLASS o clave de acceso. (estos datos deben ser digitados sin espacios en blanco, ni guiones).

Luego de ingresar a su cuenta en el SuirPlus, podrá visualizar varias opciones disponibles para distintos tipos de novedades ubicadas en la banda superior verde.

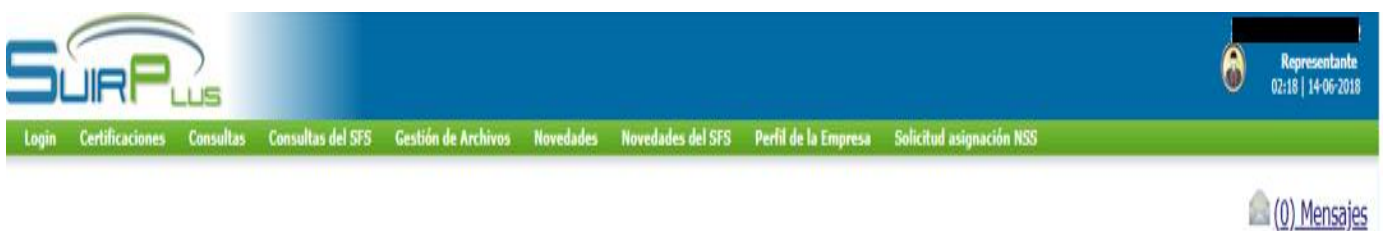

Descripción de opciones y funcionamiento del SuirPlus.

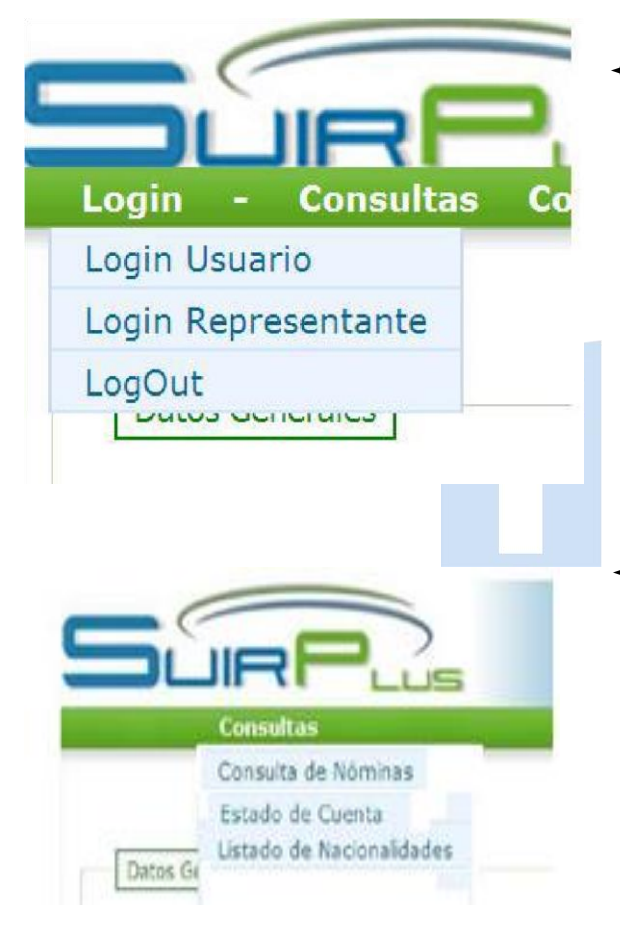

- Login: Está opción permite iniciar y finalizar sección en el SuirPlus. Dentro de esta encontramos:
	- ➢ Login Usuario**:** utilizado solo por colaboradores de la TSS.
	- ➢ Login Representante**:** utilizado siempre por el empleador.
	- ➢ LogOut**:** utilizado para finalizar la sesión en el SuirPlus.
	- Consultas**:** En esta opción el empleador tiene la facilidad de verificar su:
	- ➢ Consulta de Nóminas: donde podrá visualizar las nominas registradas en su cuenta.
	- ➢ Consulta de Estado de Cuenta. Permite ver el detalle de las Notificaciones de pago y sus estados.
	- ➢ Listados de Nacionalidades para el MDT. **(Actualmente esta opción está inhabilitada)**

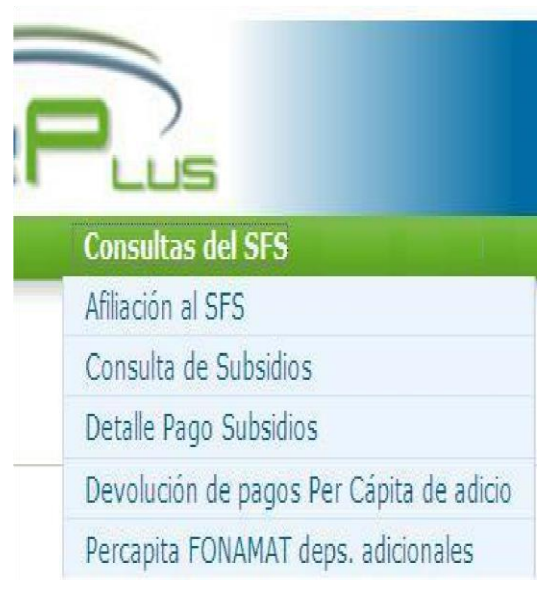

Gestión de Archivos Consulta de Envios

Envío de Archivo

- Consultas del SFS: Podemos visualizar varias opciones del Seguro Familiar de Salud tales como: afiliaciones, subsidios solicitados, detalles de pago, etc.**:** 
	- ➢ Afiliación al SFS. Es utilizada para consultar la afiliación de una persona en la ARS.
	- ➢ Consulta de Subsidios. Sirve para consultar la existencia y detalles de subsidios, tanto de maternidad, como por enfermedad común.
	- ➢ Detalle Pago Subsidios. Aquí se puede verificar el detalle de los pagos que se están aplicando por los subsidios solicitados.
	- ➢ Devolución Pagos Per Cápita de adicionales. Es usada para consultar la devolución de pagos percápita no aplicados o pagados en exceso.
	- ➢ Percápita FONAMAT dependientes adicionales. En ella podemos consultar la aplicación del aumento al percápita adicional establecido por la resolución 290-02.
	- Gestión de Archivos: Esta opción es utilizada para realizar la carga de documentos al SuirPlus, su verificación y estatus. Estos documentos corresponden a plantillas disponibles en nuestro sistema.
		- ➢ Consulta de Envíos: Permite visualizar el estatus del envío realizado.
		- ➢ Envío de Archivo: Facilita la carga de los archivos generados a través de las plantillas en nuestro sistema.

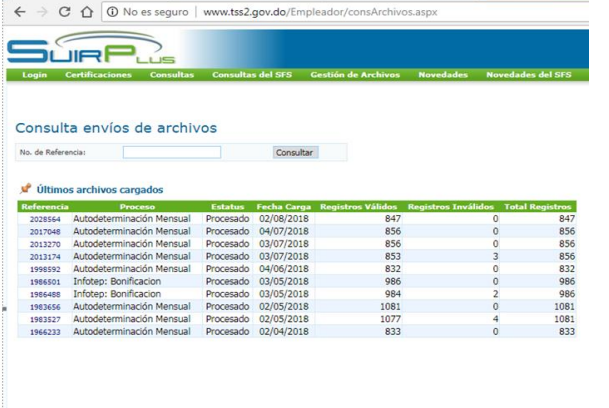

➢ Consulta de envíos: Permite confirmar que el envío se ha efectuado, ahí podrá verificar la cantidad de registros válidos en el archivo enviado, el estatus, sus últimas plantillas cargadas, etc.

#### Envío de archivos

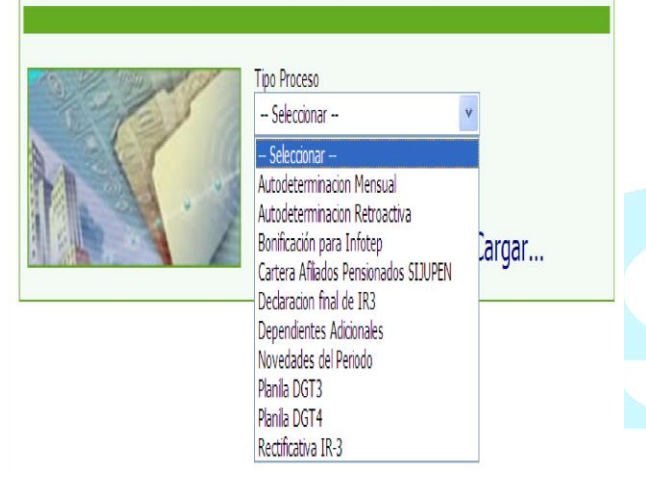

#### Envío de archivos

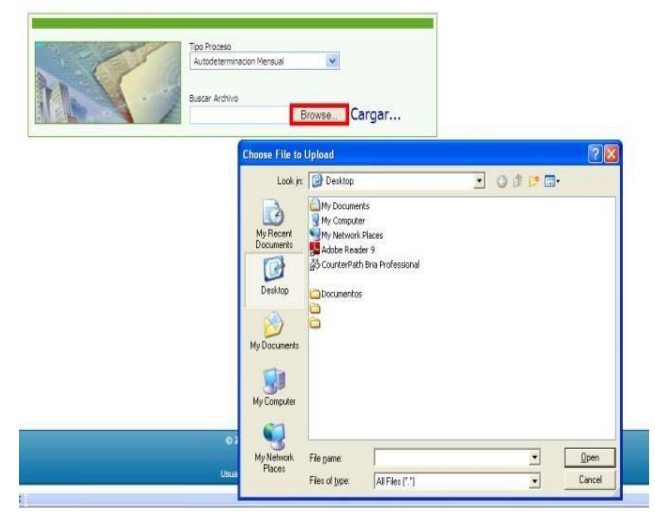

➢ Envío de archivo: Luego debe seleccionar el tipo de archivo.

Luego de seleccionado el tipo de archivo, procedemos a buscarlo en la ruta o ubicación correspondiente presionando la opción Browser y eligiéndolo desde la ventana emergente de nuestro sistema (Ver los print screen debajo).

Por último, presionamos la opción cargar, y el archivo es asumido por el sistema para realizar los cambios o correcciones registradas en la plantilla

#### Envío de archivos

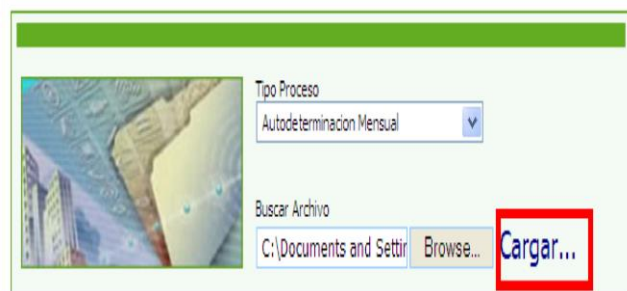

## Opción Novedades

Las novedades**:** se definen como todo ingreso, cambio de salarios y salida de trabajadores en la nomina registrada.

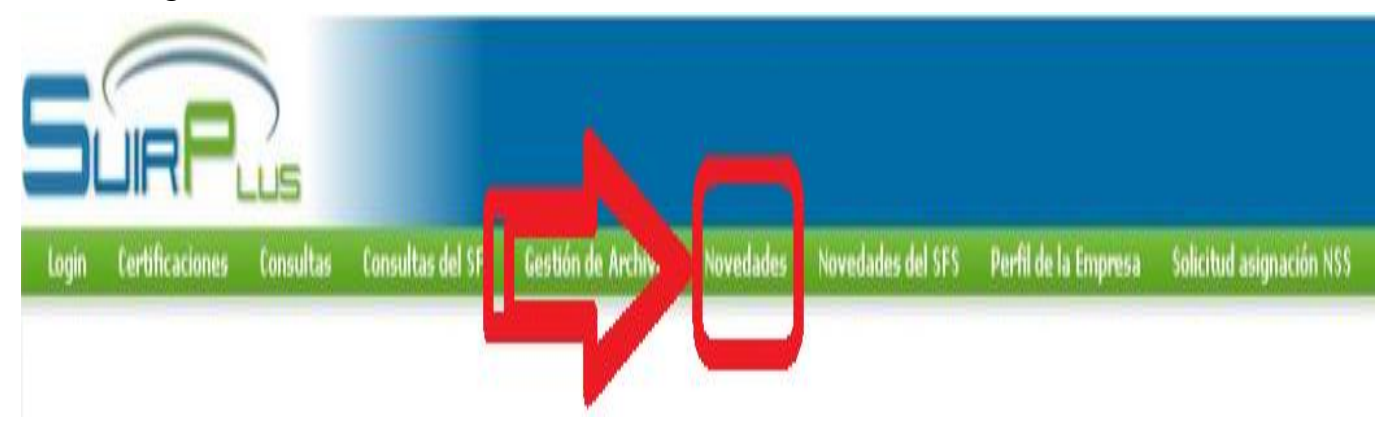

Para los empleadores con pocos empleados el SUIR PLUS les ofrece la facilidad de registrar sus novedades de forma interactiva digitando los siguientes datos:

- 
- ✓ Fecha de aplicación de la novedad ✓ Otras remuneraciones (Si Aplica)
- ✓ Salario cotizable para Seguridad Social ✓ Saldo a favor (Si Aplica)
- 
- 
- 
- ✓ Cédula del empleado ✓ Salario cotizable para el INFOTEP
	- -
- ✓ Aporte Voluntario Ordinario ✓ Ingresos exentos ISR (Si Aplica)
- ✓ Tipo de Ingreso ✓ RNC Agente de Retención Único (Si Aplica)
- ✓ Salario cotizable para el ISR ✓ Remuneración en otros empleadores (Si Aplica)

Tipos de Novedades: Las novedades se realizan de igual forma, solo varía su selección.

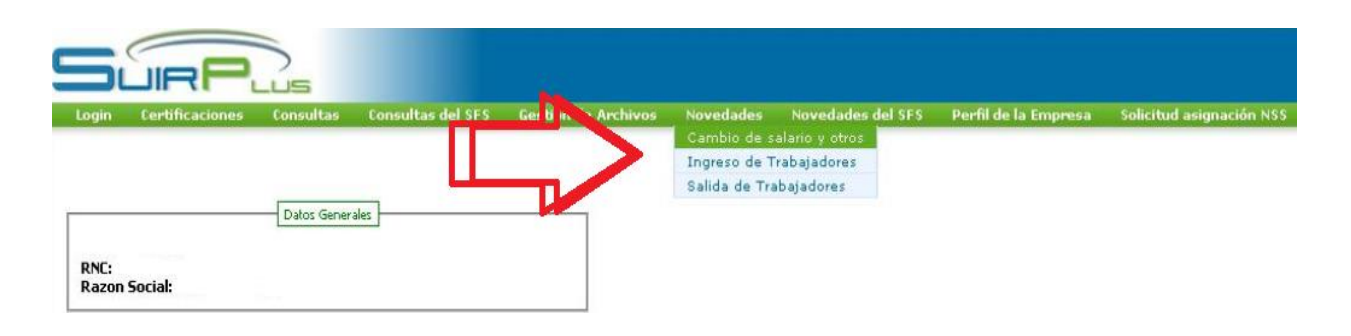

#### Novedad: Cambio de Salario y otros.

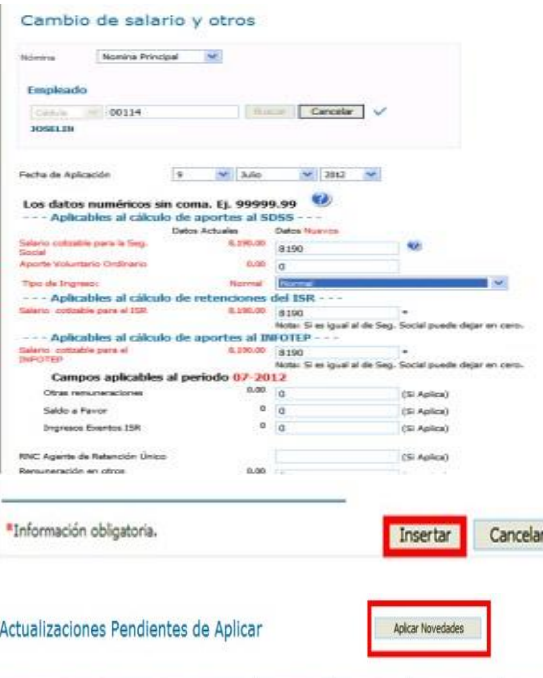

Puede elegir la novedad, para realizar un Cambio de Salario y otros, colocar cédula del empleado, clic en buscar, confirmar nombre.

Luego colocar nuevo salario, elegir tipo de ingreso. Presionar el botón insertar, realizar el proceso tantas veces necesite y por último presionar el botón novedades.

## Novedad: Ingreso de Trabajadores.

0.191.00

 $0.00$ 

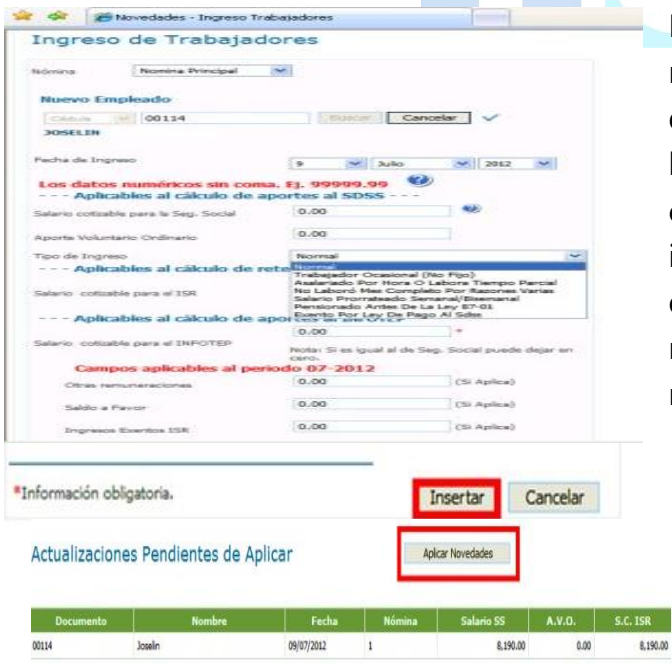

Para Ingreso de Trabajadores debe verificar que la nomina preseleccionada en el sistema es en donde desea ingresar al empleado, luego colocar la cédula empleado, hacer clic en buscar, confirmar nombre, luego colocar la fecha de ingreso y rellenar cada campo si aplica. Presionar el botón insertar, realizar el proceso tantas veces necesite y por último presionar el botón novedades.

### Novedad: Salida de Trabajadores.

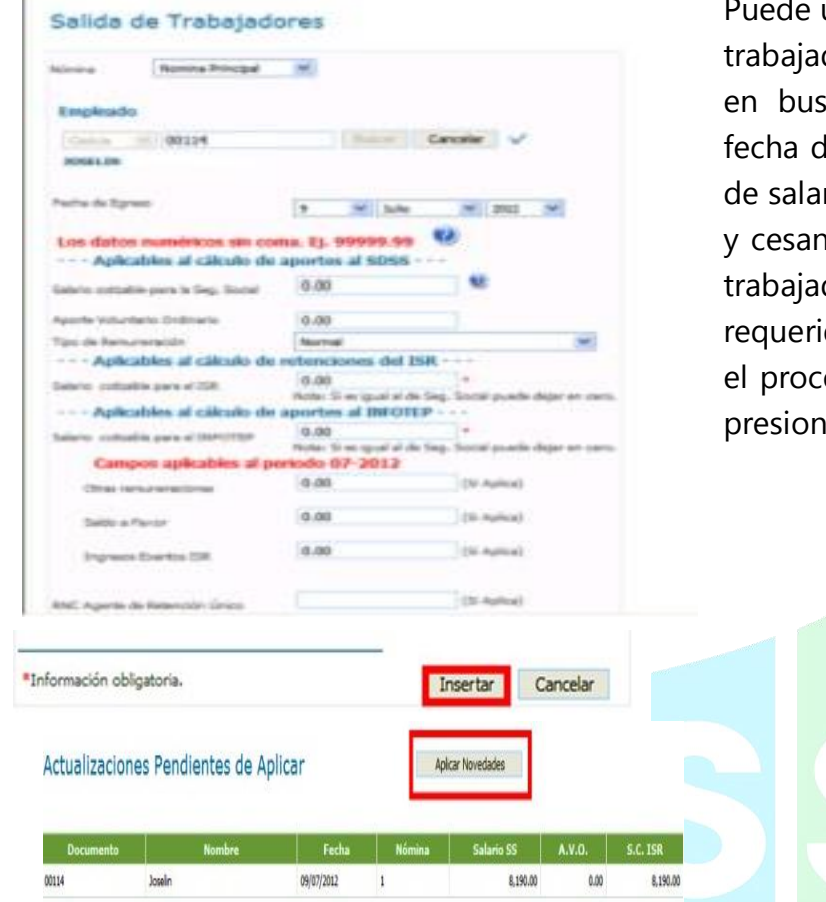

utilizar la novedad, para dar salida a los dores colocando cédula empleado, clic car, confirmar nombre. Luego elegir le egreso, colocar salario o proporción rio, proporción de vacaciones, preaviso tía, tipificar el tipo de ingreso de este dor, cuando complete los datos dos. Presionar el botón insertar, realizar eso tantas veces necesite y por último ar el botón novedades.

Al aplicar las novedades el sistema desplegará el siguiente mensaje:

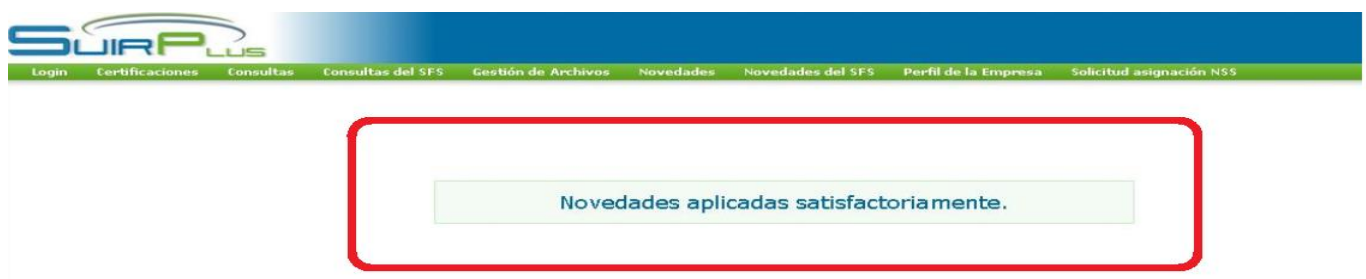

Luego que las novedades son aplicadas, lo recomendable es verificar las nóminas y su detalle para confirmar que se realizaron todos los cambios que usted necesita de forma correcta, y también verificar las Notificaciones de Pago vigentes en caso de haber una o realizar la verificación de ésta en su próxima fecha de facturación si no está generada aún.